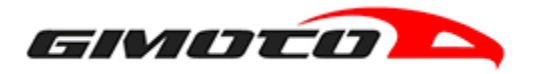

# User Manual

#### **Update your CPU**

Keep your CPU always up to date.

You will receive a notification whenever there is a new firmware update for your V-Race RR airbag system. Upgrading is simple, follow the simple steps described below.

#### **Step 1 - Download V-Race RR UPDATER**

Download from the link below the V-Race RR UPDATER application for Windows PC (Windows 8 or newer). The application updates on its own whenever a new firmware is released for your airbag system, no need for additional downloads.

[Download the ZIP file,](https://www.gimoto.com/files/VRaceRR_Updater.zip) unzip it on your pc and run the setup.exe file following the instructions on the screen

### **Step 2 - Connect the CPU to your PC**

Disconnect the CPU from your V-Race RR HYBRID airbag vest and connect it to your Windows PC with the provided Micro USB data cable.

#### WARNING:

Make sure that your CPU is turned off before connection. It will then automatically turn on once plugged into your PC.

The CPU is read by the PC as an external device VRACERR VO. If it is not read, replace the data cable and / or USB serial port

#### **Step 3 - Start the application**

Run the V-Race RR UPDATER app. When loaded, the CPU diagnostics will be carried on, click CHECK & UPDATE and the updating procedure for your airbag system will begin.

WARNING: do not try to disconnect the CPU from your PC while the update is in process.

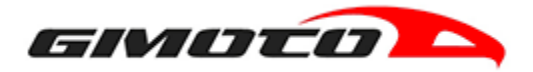

#### **Step 4 - Update completed**

At the end of the updating procedure, your CPU will be up to date with the latest available firmware. It is now possible to safely disconnect the CPU from your PC and reconnect it to the V-Race RR HYBRID vest. For future updates please refer to this procedure from start to finish.

#### **Download assistance**

Did you have problems downloading or installing the app? Follow the steps provided in this video tutorial on how to update your CPU, or get in touch with our airbag department.

[CONTACT US](mailto:support@gimoto.com?subject=V-RACE%20RR%20-%20CPU%20UPDATE%20-%20Assistance%20request)

[VIDEO TUTORIAL](https://youtu.be/UFLwwOZ5L4g)

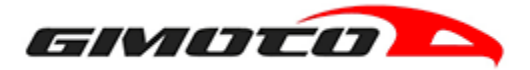

#### **EXAMPLES OF THE MOST FREQUENT INSTALLATION PROBLEMS**

#### **INSTALLATION PROBLEM #1**

The following error is shown as you are not a system administrator or have limited action privileges.

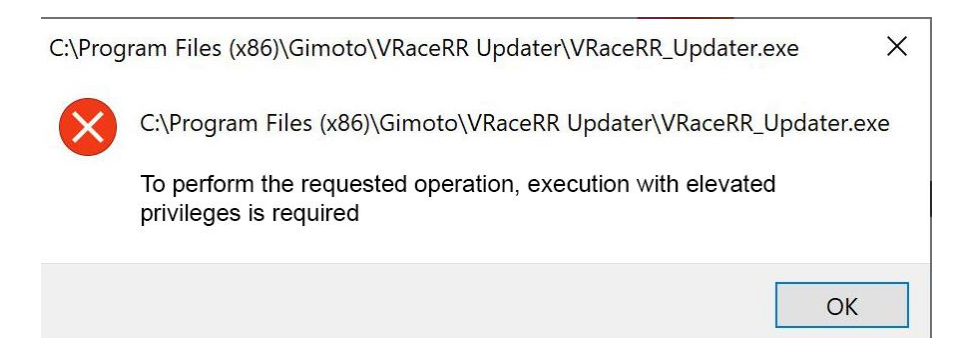

#### SOLUTION #1

Right-click on the executable file and select "Run as administrator" and check that it works correctly

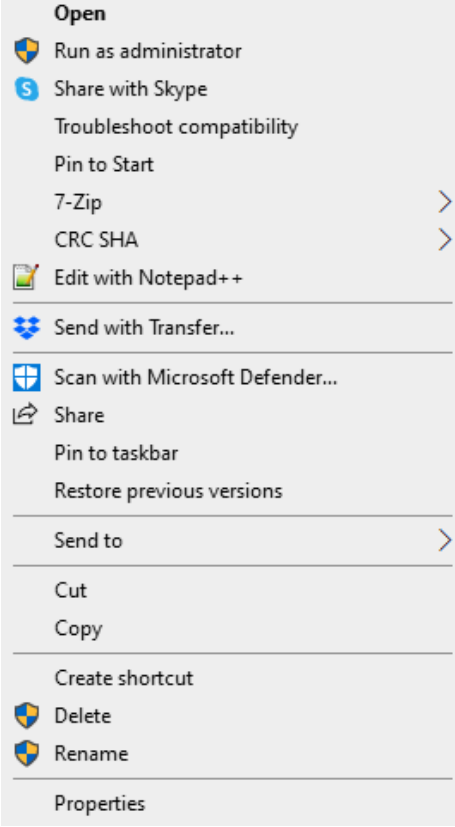

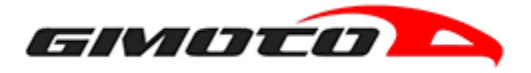

## SOLUTION #2

Click on the WINDOWS button (bottom left of the desktop) opening the Windows menu. Type on the keyboard the word "UAC" (without quotation marks) and open the section "Change User Account Control settings"

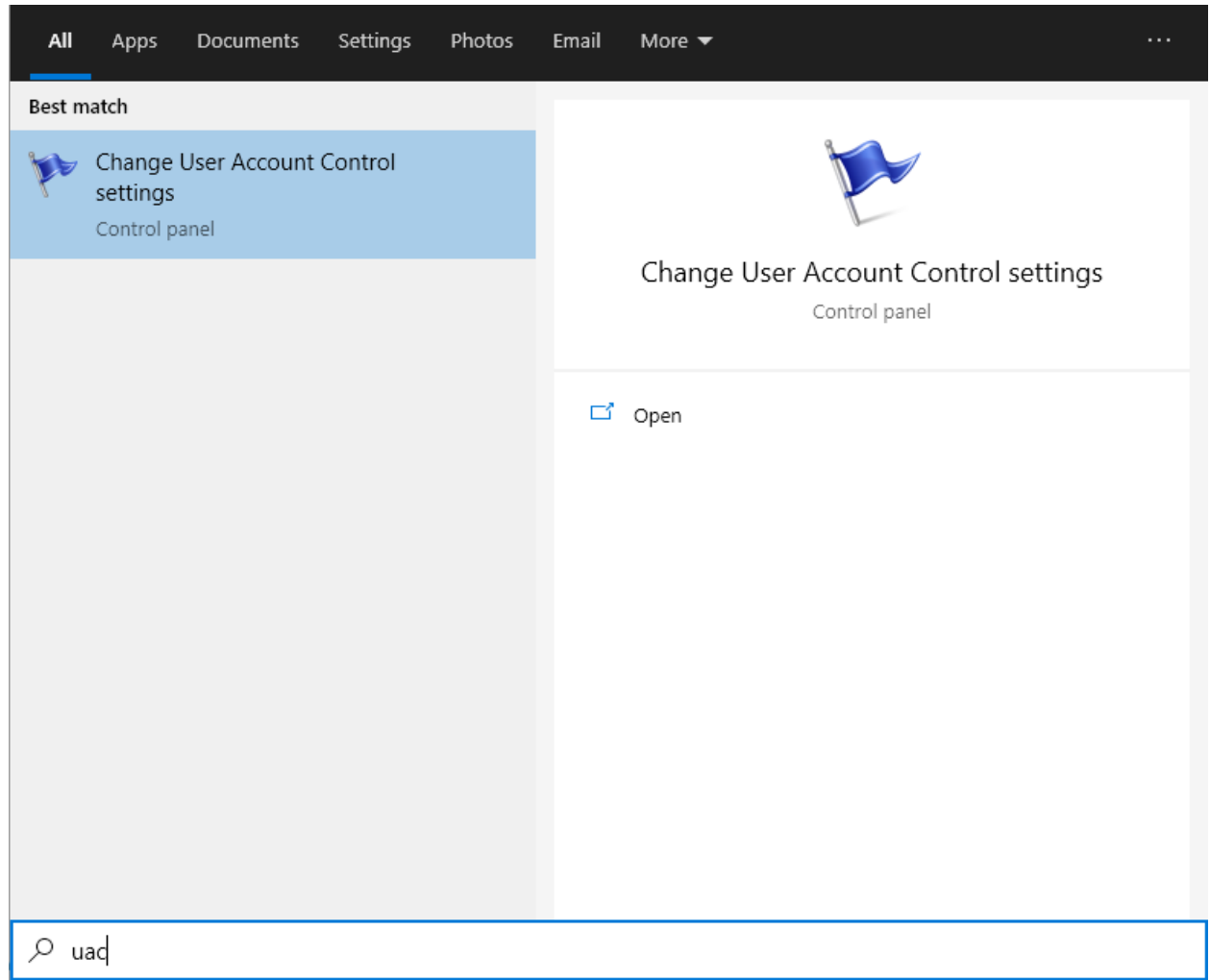

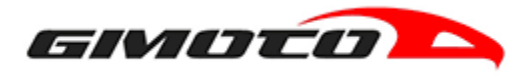

In the screen shown, move the blue cursor down to reach the 4 step of the "Never notify the user" settings

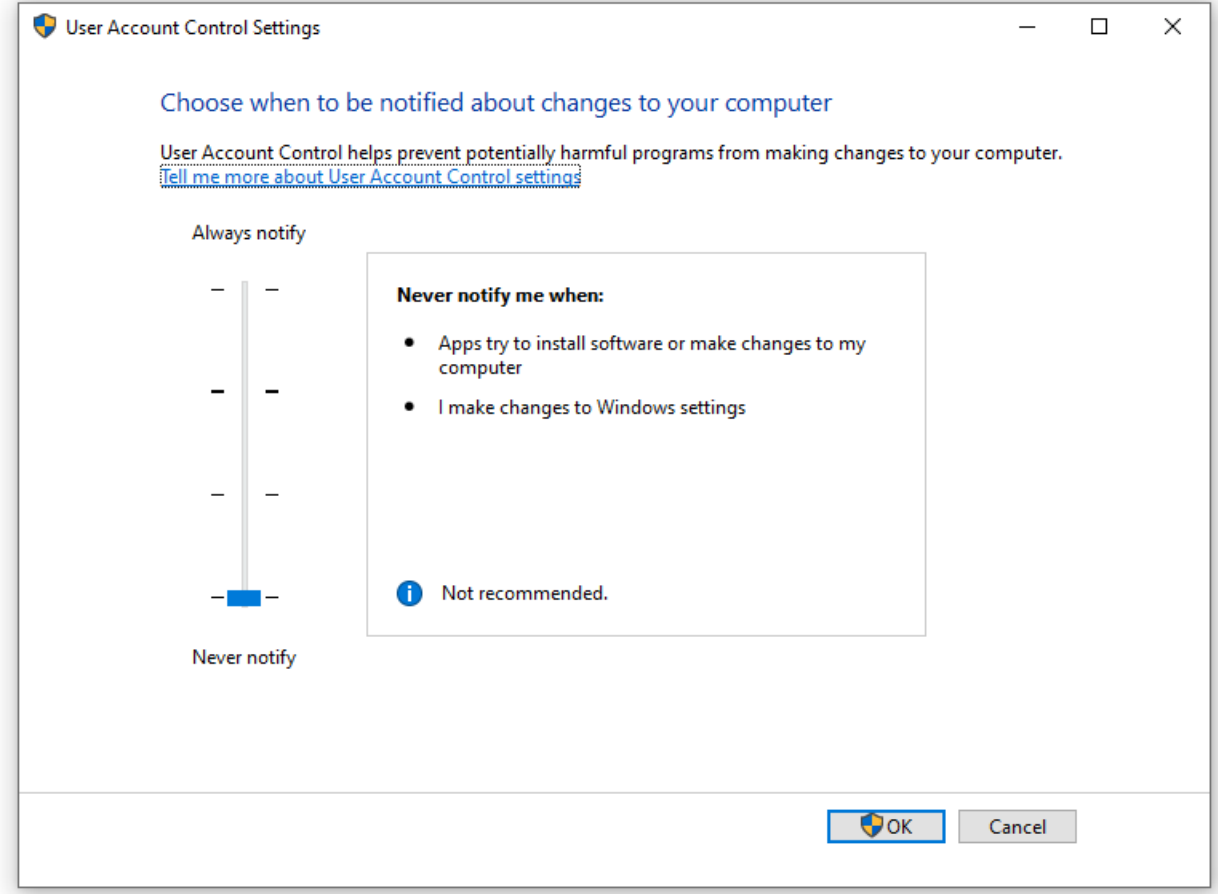

Press OK. You may be asked for the Windows password, if so, re-enter it. Try starting the executable file again.

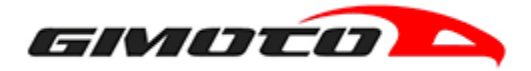

#### **INSTALLATION PROBLEM #2**

Microsoft Windows Defender blocks the execution of the executable file as "not recognized" by showing the following screen.

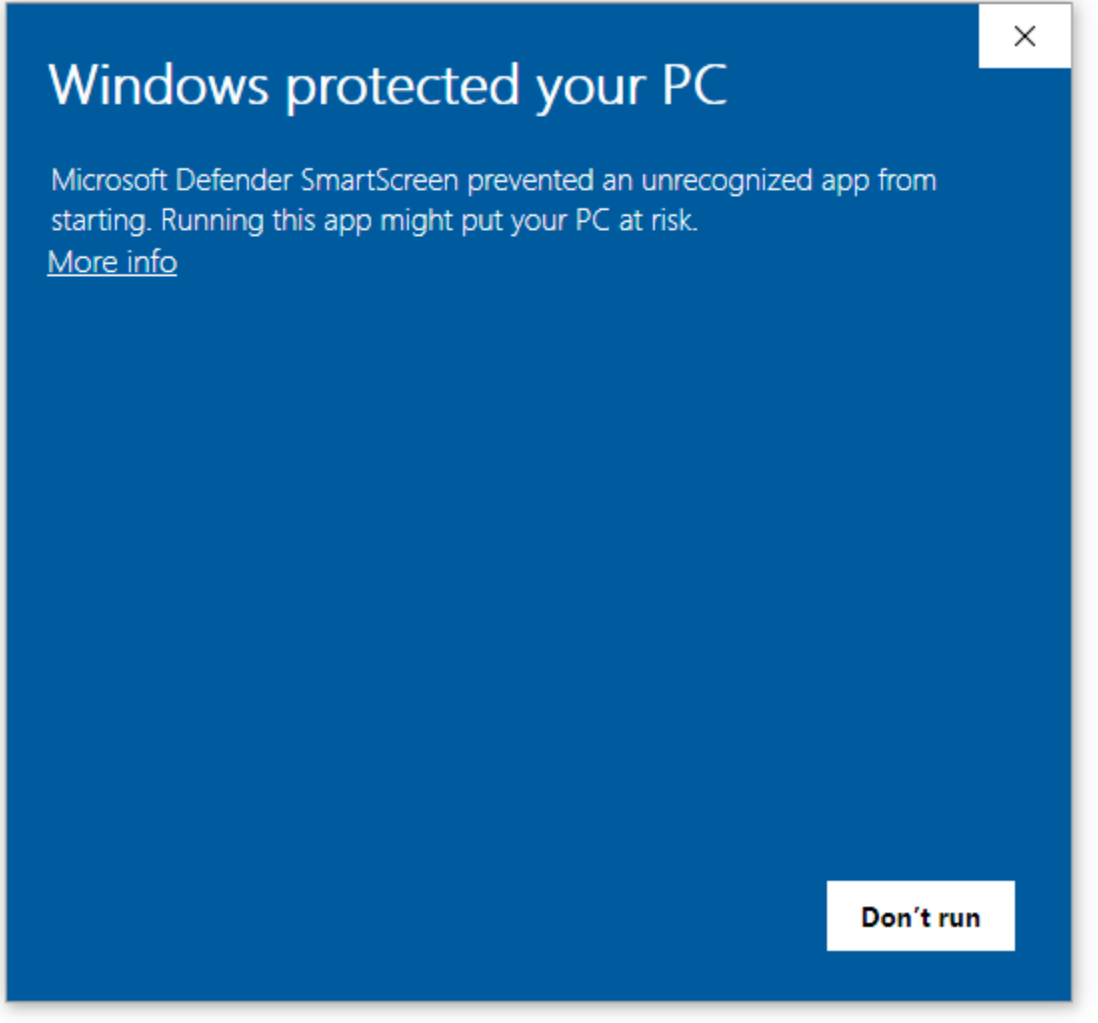

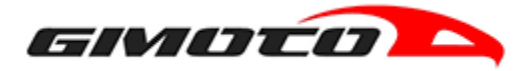

# SOLUTION:

Click on the "More Info" link which will show the file information and a new run button.

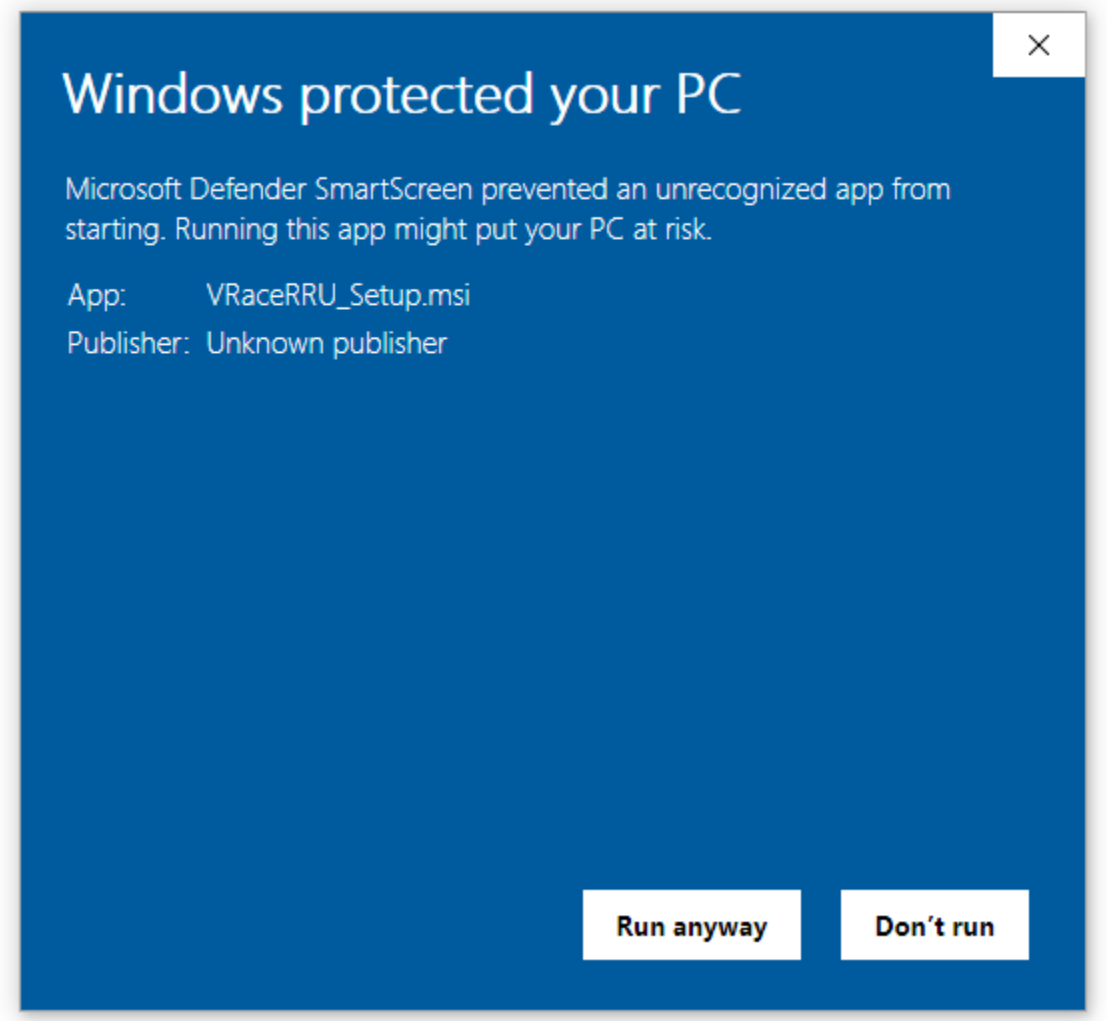

Click on "Run Anyway" waiting for the executable to start.

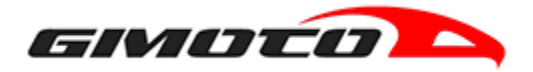

#### **INSTALLATION PROBLEM #3**

The antivirus (es: Avira, Norton, Kasperky, etc) installed on the computer blocks the execution of the executable file as it is "not recognized" showing the following screen.

#### SOLUTION:

Temporarily disable the antivirus through the temporary STOP procedure of the antivirus itself, without restarting the computer and re-starting the Gimoto update software start-up procedure.

After successful installation, reactivate the antivirus or restart the computer.

*Team Gimoto*